## サザンクロスルータシステム「AR260S V2」 バージョンアップ手順書

## 目次

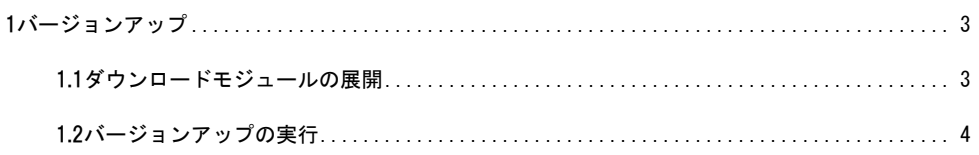

**1.** バージョンアップ

- **1.1** ダウンロードモジュールの展開
	- 1 最新のソフトウェアセット(ファームウェアファイルやパッチファイル)を Web ページから入手し、設定用 PC のデスクトップに保存します。
		- 最新のファームウェアインストーラーは、弊社Webページからダウンロードできます。

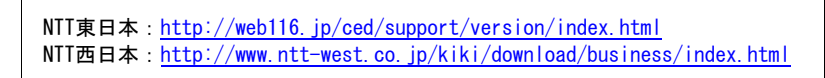

2 手順 1 で保存したソフトウェアセット(ar260sv2\_030302B03.zip)をダブルクリックし、「実行」ボタンをクリッ クします。

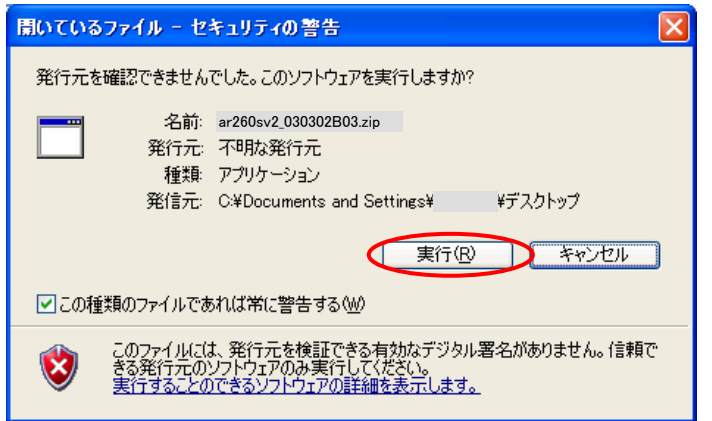

3 「参照」ボタンをクリックして展開先のフォルダを指定し、「展開」ボタンをクリックします。

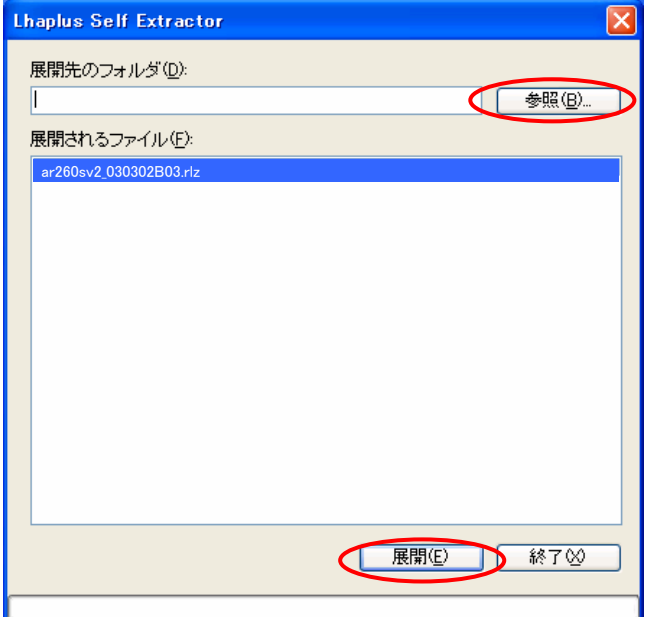

## **1.2** バージョンアップの実行

- 1 設定用 PC をルータの LAN ポートに接続します。設定用 PC のネットワークアドレスをルータと合わせ てください。
- 2 設定用 PC の Internet Explorer\* を起動し、アドレスに「http://(AR260S V2 の IP アドレス)」を入力 して「移動」をクリックしてください。

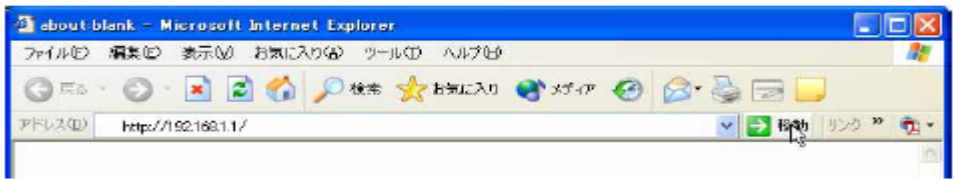

\* Windows 版の Internet Explorer 6 以上をご使用ください。

3 次のダイアログボックスが表示されたら、「ユーザー名」と「パスワード」を入力し、「OK」をクリックして ください。

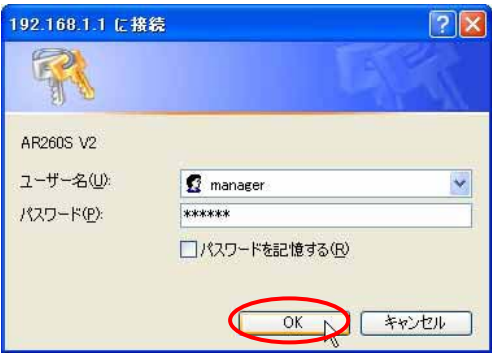

## 4 メニューから「システム管理」->「ファームウェアの更新」の順にクリックします。

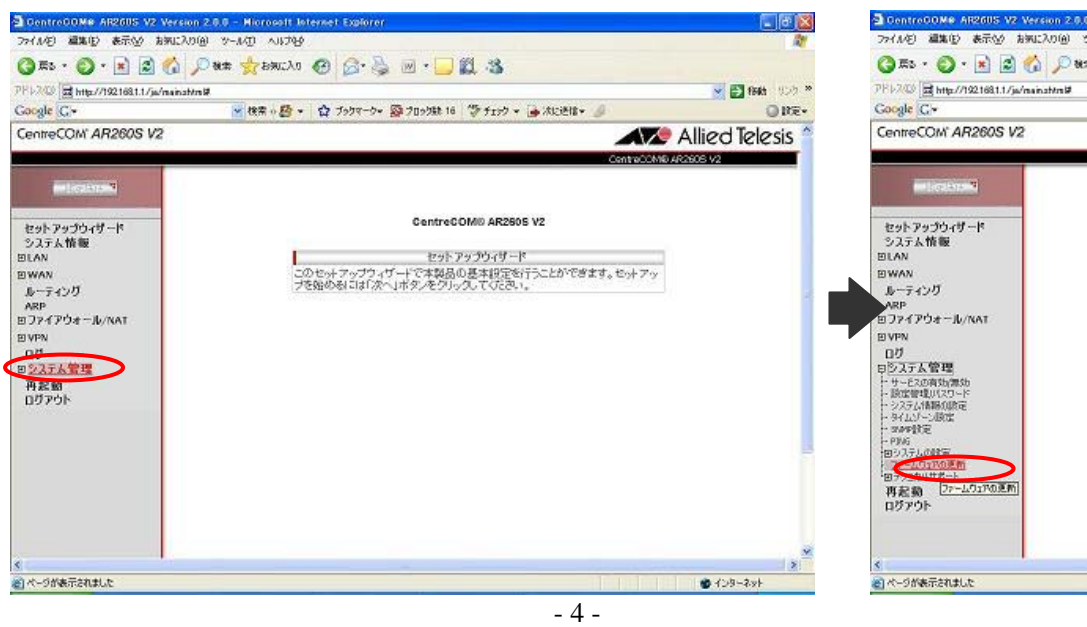

5 「参照」ボタンをクリックして、手順 3 で展開したファームウェアファイルを指定し「開く」ボタンをクリック

します。

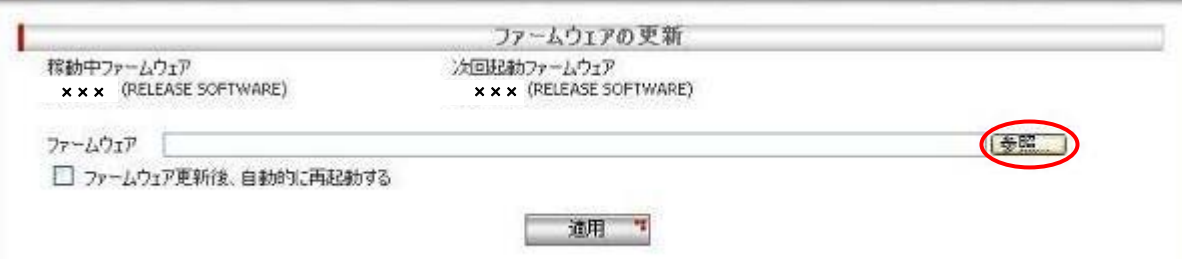

6 「ファームウェア更新後、自動的に再起動する」にチェックを入れ、「適用」ボタンをクリックします。

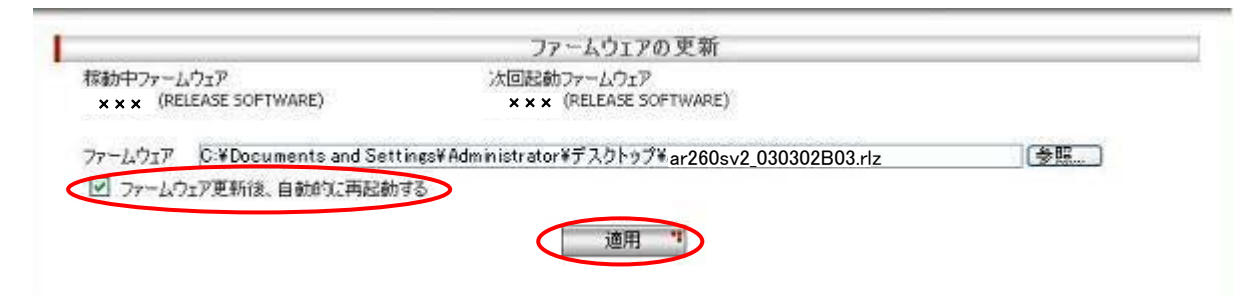

7 ファームウェアインストール中であることを示す画面が表示され、インストール完了と再起動までに必 要な時間がカウントダウンされます。カウントダウンが終了するまでしばらくお待ちください。

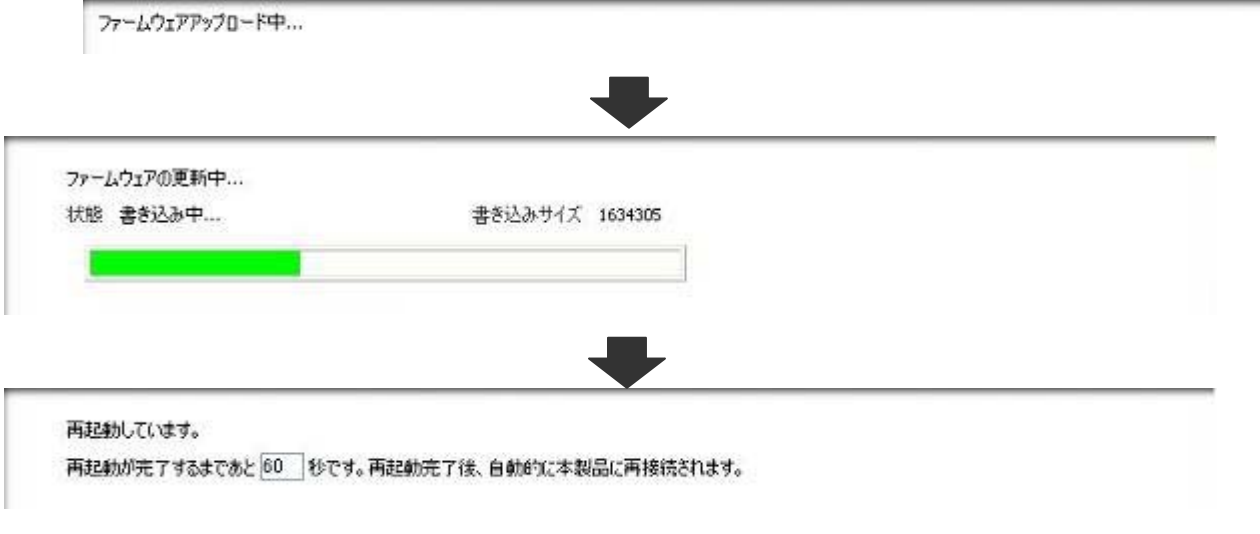

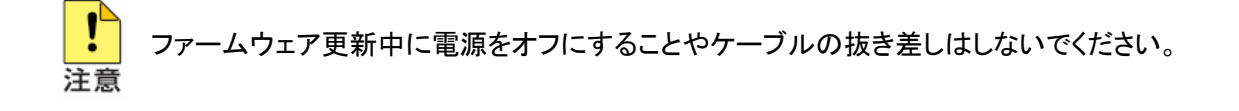

8 カウントダウンが終了すると、以下のダイアログが表示されます。ルータの IP アドレスを変更してい ない場合は「OK」ボタンをクリックします。「OK」ボタンをクリックした場合は、自動的にルータに再続さ れます。

IP アドレスを変更した場合は「キャンセル」ボタンをクリックします。

「キャンセル」ボタンをクリックした場合は、変更後の IP アドレスを指定して手動でルータに再接続す る必要があります。

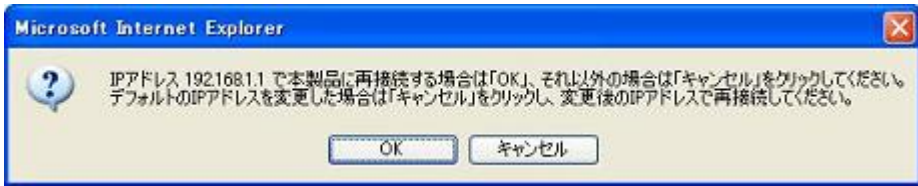

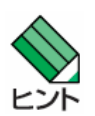

変更後の本製品の IP アドレスが、接続するコンピュータと異なるサブネットになる場合、本製品に 接続できなくなります。必要に応じて設定用 PC の TCP/IP 設定も変更してください。

9 再起動後、以下の画面が表示されます。

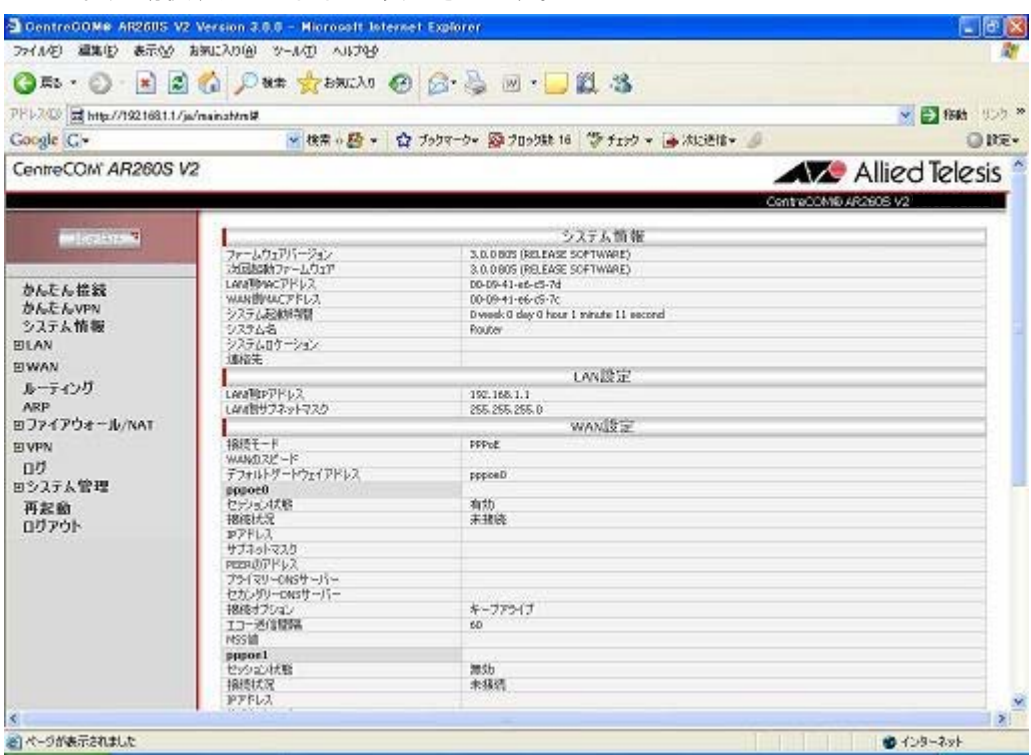

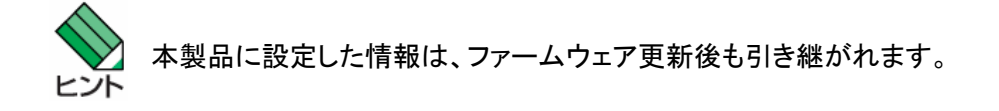

10 システム時刻を再設定します。

メニューから「システム管理」->「タイムゾーン設定」の順にクリックします。

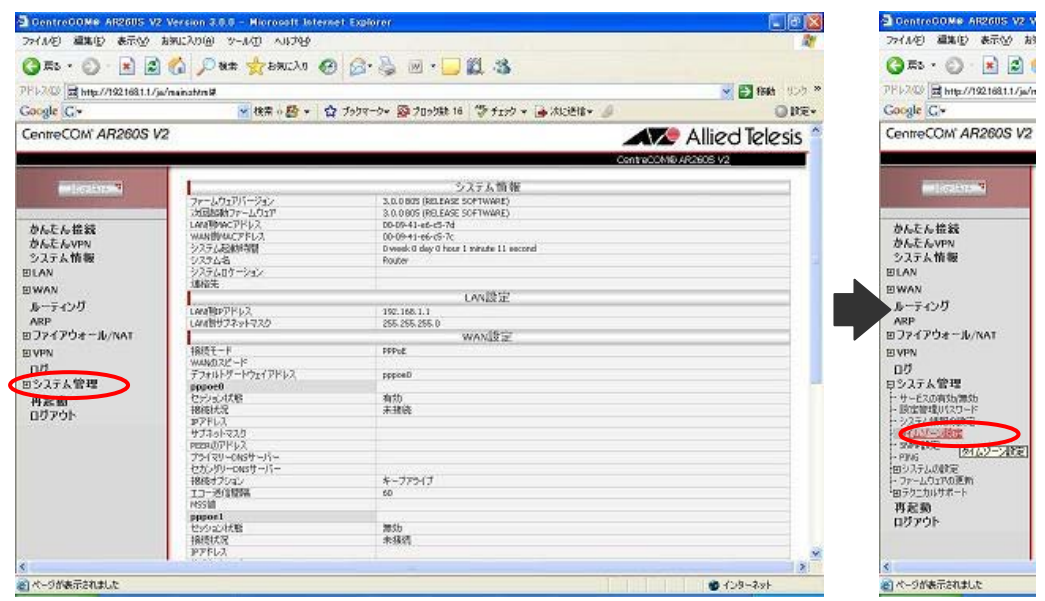

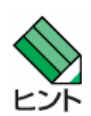

ログの管理のためには、本製品が正確な時間を保持している必要があります。 本製品を再起動すると、保持時間は「2001-01-01 9:00:00」に戻ります。

11 各パラメーターを設定し「適用」ボタンをクリックします。

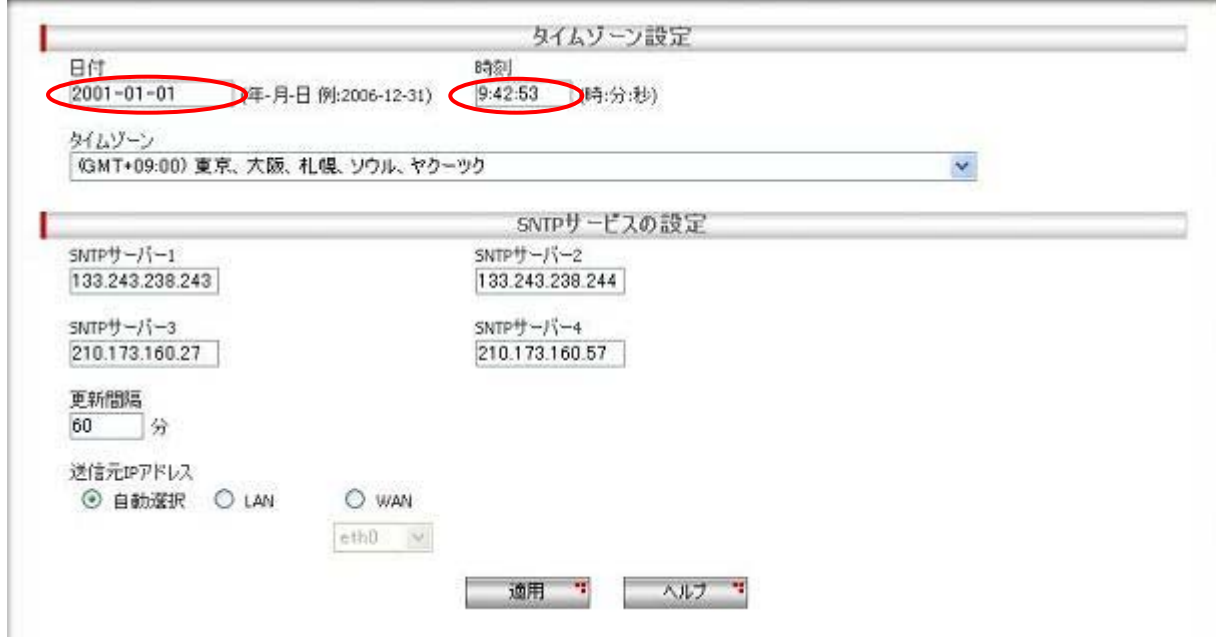

12 以上で設定は完了です。メニューから「ログアウト」をクリックし、「適用」ボタンをクリックします。

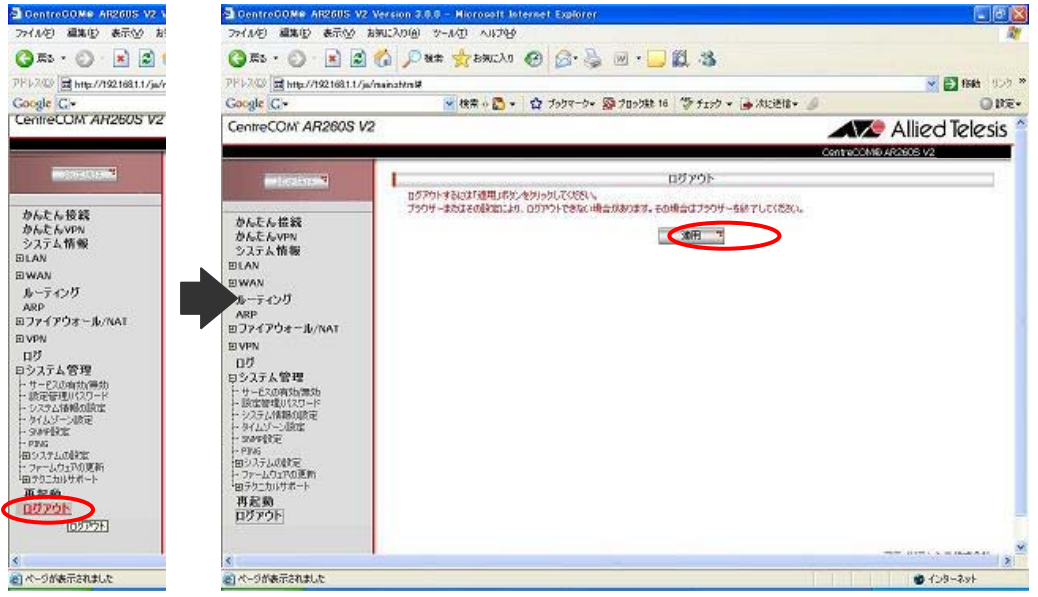

13 以下のダイアログが表示されたら「はい」ボタンをクリックします。

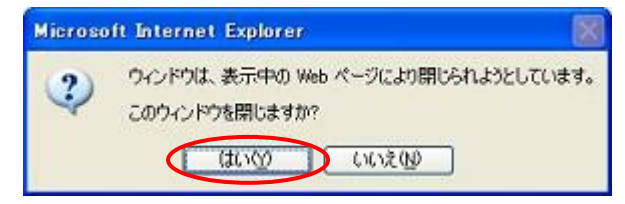

15 以上でバージョンアップ作業は完了です。